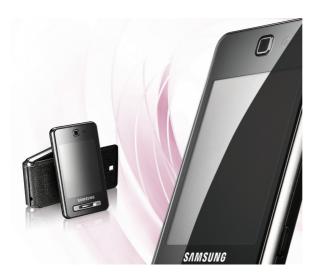

## SGH-F480i user manual

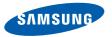

# using this manual

This user manual has been specially designed to guide you through the functions and features of your mobile phone. To get started quickly, refer to "introducing your mobile phone," "assembling and preparing your mobile phone," and "using basic functions."

#### Instructional icons

Before you start, familiarise yourself with the icons you will see in this manual:

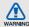

Warning—situations that could cause injury to yourself or others

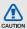

Caution — situations that could cause damage to your phone or other equipment

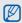

Note - notes, usage tips, or additional information

Refer to – pages with related information; for example: ▶ p.12 (represents "see page 12")

- → Followed by—the order of options or menus you must select to perform a step; for example: In Menu mode, select Messages → Create message (represents Messages, followed by Create message)
- [ ] Square brackets—phone keys; for example: [ ] (represents the Power/ Menu exit key)

## Copyright information

Rights to all technologies and products that comprise this device are the property of their respective owners:

- Bluetooth® is a registered trademark of the Bluetooth SIG, Inc. worldwide.
   Bluetooth QD ID: B015287.
- Java™ is a trademark of Sun Microsystems, Inc.
- Windows Media Player<sup>®</sup> is a registered trademark of Microsoft Corporation.

## €0168

# contents

| safety and usage information             |    |
|------------------------------------------|----|
| Safety warnings                          |    |
| Safety precautions                       |    |
| Important usage information              | 6  |
| introducing your mobile phone            | 11 |
| Unpack                                   | 1  |
| Phone layout                             | 12 |
| Keys                                     | 10 |
| Display                                  | 14 |
| Icons                                    |    |
| assembling and preparing your            |    |
| mobile phone                             | 16 |
| Install the SIM or USIM card and battery |    |
| Charge the battery                       |    |
| Insert a memory card (optional)          |    |
| using basic functions                    | 21 |
|                                          |    |

| Turn your phone on and off | .21 |
|----------------------------|-----|
| Use the touch screen       | .22 |
| Access menus               | 23  |
| Switch applications        | .23 |
| Use widgets                | 24  |
| Access help information    | .25 |
| Customise your phone       | .25 |
| Use basic call functions   | .27 |
| Send and view messages     | .28 |
| Add and find contacts      | 30  |
| Use basic camera functions | .31 |
| Listen to music            | .33 |
| Browse the web             |     |
| Use the Google Map service | .36 |
|                            |     |

| using advanced functions           | 37 |
|------------------------------------|----|
| Use advanced call functions        | 37 |
| Use advanced phonebook functions   | 39 |
| Use advanced messaging functions   | 40 |
| Use advanced camera functions      | 42 |
| Use advanced music functions       | 46 |
| using tools and applications       | 50 |
| Use the Bluetooth wireless feature |    |
| Activate and send an SOS message   |    |
| Activate the mobile tracker        |    |
| Make fake calls                    |    |
| Record and play voice memos        |    |
|                                    |    |
| Edit images                        |    |
| Print images                       | 57 |

| Upload photos and videos to the web. | 58 |
|--------------------------------------|----|
| Use Java-powered games and           |    |
| applications                         | 59 |
| Synchronise data                     | 60 |
| Use RSS reader                       | 61 |
| Create and view world clocks         | 62 |
| Set and use alarms                   | 63 |
| Use the calculator                   | 64 |
| Convert currencies or measurements   | 64 |
| Set a countdown timer                | 64 |
| Use the stopwatch                    | 64 |
| Create a new task                    | 65 |
| Create a text memo                   |    |
| Manage your calendar                 | 65 |
| S ,                                  |    |

| troubl | eshooting | <br> |  |
|--------|-----------|------|--|
| index  |           | <br> |  |

# safety and usage information

Comply with the following precautions to avoid dangerous or illegal situations and ensure peak performance of your mobile phone.

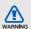

## Safety warnings

# Keep your phone away from small children and pets

Keep your phone and all accessories out of the reach of small children or animals. Small parts may cause choking or serious injury if swallowed.

#### Protect your hearing

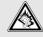

Listening to a headset at high volumes can damage your hearing. Use only the minimum volume setting necessary to hear your conversation or music.

# Install mobile phones and equipment with caution

Ensure that any mobile phones or related equipment installed in your vehicle are securely mounted. Avoid placing your phone and accessories near or in an air bag deployment area. Improperly installed wireless equipment can cause serious injury when air bags inflate rapidly.

# Handle and dispose of batteries and chargers with care

- Use only Samsung-approved batteries and chargers specifically designed for your phone.
   Incompatible batteries and chargers can cause serious injuries or damage to your phone.
- Never dispose of batteries or phones in a fire.
   Follow all local regulations when disposing used batteries or phones.

- Never place batteries or phones on or in heating devices, such as microwave ovens, stoves, or radiators. Batteries may explode when overheated.
- Never crush or puncture the battery. Avoid exposing the battery to high external pressure, which can lead to an internal short circuit and overheating.

#### Avoid interference with pacemakers

Maintain a minimum of 15 cm (6 inches) between mobile phones and pacemakers to avoid potential interference, as recommended by manufacturers and the independent research group, Wireless Technology Research. If you have any reason to suspect that your phone is interfering with a pacemaker or other medical device, turn off the phone immediately and contact the manufacturer of the pacemaker or medical device for guidance.

# Turn off the phone in potentially explosive environments

Do not use your phone at refuelling points (service stations) or near fuels or chemicals. Turn off your phone whenever directed by warning signs or instructions. Your phone could cause explosions or fire in and around fuel or chemical storage and transfer areas or blasting areas. Do not store or carry flammable liquids, gases, or explosive materials in the same compartment as the phone, its parts, or accessories

# Reduce the risk of repetitive motion injuries

While using your phone, hold the phone with a relaxed grip, press the keys lightly, use special features that reduce the number of keys you have to press (such as templates and predictive text), and take frequent breaks.

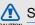

## Safety precautions

#### Drive safely at all times

Avoid using your phone while driving and obey all regulations that restrict the use of mobile phones while driving. Use hands-free accessories to increase your safety when possible.

## Follow all safety warnings and regulations

Comply with any regulations that restrict the use of a mobile phone in a certain area.

# Use only Samsung-approved accessories

Using incompatible accessories may damage your phone or cause injury.

# Turn off the phone near medical equipment

Your phone can interfere with medical equipment in hospitals or health care facilities. Follow all regulations, posted warnings, and directions from medical personnel.

# Turn off the phone or disable the wireless functions when in an aircraft

Your phone can cause interference with aircraft equipment. Follow all airline regulations and turn off your phone or switch to a mode that disables the wireless functions when directed by airline personnel.

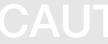

# Protect batteries and chargers from damage

- Avoid exposing batteries to very cold or very hot temperatures (below 0° C/32° F or above 45° C/ 113° F). Extreme temperatures can reduce the charging capacity and life of your batteries.
- Prevent batteries from contacting metal objects, as this can create a connection between the + and - terminals of your batteries and lead to temporary or permanent battery damage.
- Never use a damaged charger or battery.

# Handle your phone carefully and sensibly

 Do not allow your phone to get wet—liquids can cause serious damage. Do not handle your phone with wet hands. Water damage to your phone can void your manufacturer's warranty.

- Avoid using or storing your phone in dusty, dirty areas to prevent damage to moving parts.
- Your phone is a complex electronic device protect it from impacts and rough handling to avoid serious damage.
- Do not paint your phone, as paint can clog moving parts and prevent proper operation.
- If your phone has a camera flash or light, avoid using it close to the eyes of children or animals.
- Your phone may be damaged by exposure to magnetic fields. Do not use carrying cases or accessories with magnetic closures or allow your phone to come in contact with magnetic fields for extended periods of time.

## Avoid interference with other electronic devices

Your phone emits radio frequency (RF) signals that may interfere with unshielded or improperly shielded electronic equipment, such as pacemakers, hearing aids, medical devices, and other electronic devices in homes or vehicles. Consult the manufacturers of your electronic devices to solve any interference problems you experience.

# CAUTION

## Ø

## Important usage information

## Use your phone in the normal position

Avoid contact with your phone's internal antenna.

# Allow only qualified personnel to service your phone

Allowing unqualified personnel to service your phone may result in damage to your phone and will void your warranty.

## Ensure maximum battery and charger life

- Avoid charging batteries for more than a week, as overcharging may shorten battery life.
- Over time, unused batteries will discharge and must be recharged before use.

- Disconnect chargers from power sources when not in use.
- Use batteries only for their intended purpose.

# Handle SIM cards and memory cards with care

- Do not remove a card while the phone is transferring or accessing information, as this could result in loss of data and/or damage to the card or phone.
- Protect cards from strong shocks, static electricity, and electrical noise from other devices.
- Frequent writing and erasing will shorten the life span of memory cards.
- Do not touch gold-coloured contacts or terminals with your fingers or metal objects. If dirty, wipe the card with a soft cloth.

#### Ensure access to emergency services

Emergency calls from your phone may not be possible in some areas or circumstances. Before travelling in remote or undeveloped areas, plan an alternate method of contacting emergency services personnel.

# Specific Absorption Rate (SAR) certification information

Your phone conforms to European Union (EU) standards that limit human exposure to radio frequency (RF) energy emitted by radio and telecommunications equipment. These standards prevent the sale of mobile phones that exceed a maximum exposure level (known as the Specific Absorption Rate, or SAR) of 2.0 watts per kilogram of body tissue.

During testing, the maximum SAR recorded for this model was 0.943 watts per kilogram. In normal use, the actual SAR is likely to be much lower, as the phone has been designed to emit only the RF energy necessary to transmit a signal to the nearest base station. By automatically emitting lower levels when possible, your phone reduces your overall exposure to RF energy.

The Declaration of Conformity at the back of this manual demonstrates your phone's compliance with the European Radio & Terminal Telecommunications Equipment (R&TTE) directive. For more information about the SAR and related EU standards, visit the Samsung mobile phone website.

#### Correct disposal of this product

(Waste Electrical & Electronic Equipment)

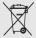

(Applicable in the European Union and other European countries with separate collection systems)

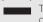

This marking on the product, accessories or literature indicates that the product and

its electronic accessories (e.g. charger, headset, USB cable) should not be disposed of with other household waste at the end of their working life. To prevent possible harm to the environment or human health from uncontrolled waste disposal, please separate these items from other types of waste and recycle them responsibly to promote the sustainable reuse of material resources.

Household users should contact either the retailer where they purchased this product, or their local government office, for details of where and how they can take these items for environmentally safe recycling.

Business users should contact their supplier and check the terms and conditions of the purchase contract. This product and its electronic accessories should not be mixed with other commercial wastes for disposal.

# Correct disposal of batteries in this product

(Applicable in the European Union and other European countries with separate battery return systems)

This marking on the battery, manual or packaging indicates that the batteries in this product should not be disposed of with other household waste at the end of their working life.

Where marked, the chemical symbols Hg, Cd or Pb indicate that the battery contains mercury, cadmium or lead above the reference levels in EC Directive 2006/66. If batteries are not properly disposed of, these substances can cause harm to human health or the environment.

To protect natural resources and to promote material reuse, please separate batteries from other types of waste and recycle them through your local, free battery return system.

#### Disclaimer

Some content and services accessible through this device belong to third parties and are protected by copyright, patent, trademark and/or other intellectual property laws. Such content and services are provided solely for your personal noncommercial use. You may not use any content or services in a manner that has not been authorized by the content owner or service provider. Without limiting the foregoing, unless expressly authorized by the applicable content owner or service provider, you may not modify, copy, republish, upload, post, transmit, translate, sell, create derivative works, exploit, or distribute in any manner or medium any content or services displayed through this device.

"THIRD PARTY CONTENT AND SERVICES ARE PROVIDED "AS IS." SAMSUNG DOES NOT WARRANT CONTENT OR SERVICES SO PROVIDED, EITHER EXPRESSLY OR IMPLIEDLY. FOR ANY PURPOSE, SAMSUNG EXPRESSLY DISCLAIMS ANY IMPLIED WARRANTIES, INCLUDING BUT NOT LIMITED TO, WARRANTIES OF MERCHANTABILITY OR FITNESS FOR A PARTICULAR PURPOSE, SAMSUNG DOES NOT GUARANTEE THE ACCURACY, VALIDITY. TIMELINESS, LEGALITY, OR COMPLETENESS OF ANY CONTENT OR SERVICE MADE AVAILABLE THROUGH THIS DEVICE AND UNDER NO CIRCUMSTANCES, INCLUDING NEGLIGENCE. SHALL SAMSUNG BE LIABLE, WHETHER IN CONTRACT OR TORT, FOR ANY DIRECT. INDIRECT, INCIDENTAL, SPECIAL OR CONSEQUENTIAL DAMAGES, ATTORNEY FEES, EXPENSES, OR ANY OTHER DAMAGES ARISING OUT OF, OR IN CONNECTION WITH, ANY INFORMATION CONTAINED IN, OR AS A RESULT

OF THE USE OF ANY CONTENT OR SERVICE BY YOU OR ANY THIRD PARTY, EVEN IF ADVISED OF THE POSSIBILITY OF SUCH DAMAGES."

Third party services may be terminated or interrupted at any time, and Samsung makes no representation or warranty that any content or service will remain available for any period of time. Content and services are transmitted by third parties by means of networks and transmission facilities over which Samsung has no control. Without limiting the generality of this disclaimer, Samsung expressly disclaims any responsibility or liability for any interruption or suspension of any content or service made available through this device.

Samsung is neither responsible nor liable for customer service related to the content and services. Any question or request for service relating to the content or services should be made directly to the respective content and service providers.

# introducing your mobile phone

In this section, learn about your mobile phone's layout, keys, display, and icons.

#### Unpack

Check your product box for the following items:

- Mobile phone
- Battery
- Travel adapter (charger)
- User manual

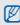

The items supplied with your phone may vary depending on the software and accessories available in your region or offered by your service provider. You can obtain additional accessories from your local Samsung dealer.

## Phone layout

The front of your phone includes the following keys and features:

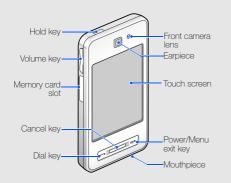

The rear of your phone includes the following keys and features:

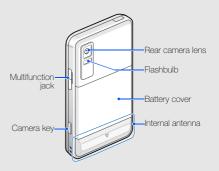

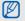

You can lock the touch screen and keys to prevent any unwanted phone operations. To lock, press the Hold key.

## Keys

| Key     |                     | Function                                                                                        |
|---------|---------------------|-------------------------------------------------------------------------------------------------|
|         | Hold                | Look or unlock the touch screen and keys                                                        |
|         | Dial                | Make or answer a call; In Idle mode, retrieve recently dialled, missed, or received numbers     |
|         | Cancel              | In Menu mode, return to the previous menu level                                                 |
| <u></u> | Power/<br>Menu exit | Turn the phone on and off (press<br>and hold); End a call; In Menu<br>mode, return to Idle mode |
| •       | Volume              | Adjust the phone's volume                                                                       |

| Key |        | Function                                                                                                    |
|-----|--------|----------------------------------------------------------------------------------------------------|
|     | Camera | In Idle mode, turn on the camera (press and hold); In Camera mode, take a photo or record a video; If you change the key function, open the application switch window to access other applications without exiting the current application (press and hold) |

## Display

Your phone's display consists of the following areas:

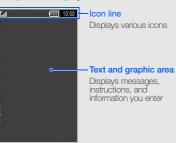

#### Icons

Learn about the icons that appear on your display.

| Icon             | Definition                    |
|------------------|-------------------------------|
| T <sub>r</sub> d | Signal strength               |
| G                | GPRS network connected        |
|                  | EDGE network connected        |
| <b>E</b>         | UMTS network connected        |
| 35 <sup>+</sup>  | HSDPA network connected       |
| 8                | Voice call in progress        |
| æ                | Video call in progress        |
|                  | SOS message feature activated |
| 4                | Browsing the web              |

| Icon        | Definition                                        |
|-------------|---------------------------------------------------|
| <b>(</b> A) | Connected to secured web page                     |
| R           | Roaming (outside of normal service area)          |
|             | Call diverting activated                          |
|             | Synchronised with PC                              |
| <b>A</b>    | Bluetooth hands-free car kit or headset connected |
| ***         | Bluetooth activated                               |
| •           | Alarm activated                                   |
|             | Memory card inserted                              |
|             | New text message (SMS)                            |
| <b>26</b>   | New multimedia message (MMS)                      |

| Icon     | Definition               |
|----------|--------------------------|
|          | New email message        |
| <u>~</u> | New voice mail message   |
| <u> </u> | Normal profile activated |
| 8        | Silent profile activated |
| (IIIII   | Battery power level      |
| 10:00    | Current time             |

# assembling and preparing your mobile phone

Get started by assembling and setting up your mobile phone for its first use.

# Install the SIM or USIM card and battery

When you subscribe to a cellular service, you will receive a Subscriber Identity Module, or SIM card, with subscription details, such as your personal identification number (PIN) and optional services.

To use UMTS or HSDPA services, you can purchase a Universal Subscriber Identity Module (USIM) card.

To install the SIM or USIM card and battery,

1. Remove the battery cover.

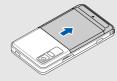

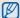

If the phone is on, press and hold [ • ] to turn it off.

2. Insert the SIM or USIM card.

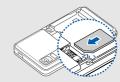

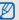

- Place the SIM or USIM card in the phone with the gold-coloured contacts facing down.
  - Without inserting a SIM or USIM card, you can use your phone's non-network services and some menus.

#### 3. Insert the battery.

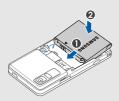

4. Replace the battery cover.

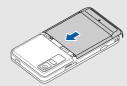

#### Charge the battery

Before using the phone for the first time, you must charge the battery.

- 1. Open the cover to the multifunction jack on the side of the phone.
- 2. Plug the small end of the travel adapter into the multifunction jack.

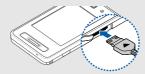

With the triangle facing up

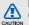

Improperly connecting the travel adapter can cause serious damage to the phone. Any damages by misuse are not covered by the warranty.

- 3. Plug the large end of the travel adapter into a power outlet.
- When the battery is fully charged (the imiliation is no longer moving), unplug the travel adapter from the power outlet.
- 5. Unplug the travel adapter from the phone.
- 6. Close the cover to the multifunction jack.

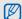

#### About the low battery indicator

When your battery is low, the phone will emit a warning tone and a low battery message. The battery icon will also be empty and blinking. If the battery level becomes too low, the phone will automatically power off. Recharge your battery to continue using your phone.

### Insert a memory card (optional)

To store additional multimedia files, you must insert a memory card. Your phone accepts microSDTM or microSDHCTM memory cards up to 8 GB (depending on memory card manufacturer and type).

- Open the cover to the memory card slot on the side of the phone.
- 2. Insert a memory card with the label side facing up.

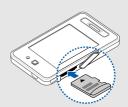

3. Push the memory card in the memory card slot until it locks in place.

To remove the memory card, push it gently until it disengages from the phone, and then pull the memory card out of the memory card slot.

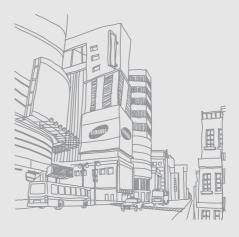

# using basic functions

Learn how to perform basic operations and use the main features of your mobile phone.

## Turn your phone on and off

To turn your phone on,

- 1. Press and hold [ ].
- 2. Enter your PIN and select **Confirm** (if necessary). To turn your phone off, repeat step 1 above.

### Switch to the offline profile

By switching to the offline profile, you can use your phone's non-network services in areas where wireless devices are prohibited, such as aeroplanes and hospitals.

To switch to the offline profile, in Menu mode, select Settings → Phone profiles → Offline.

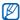

Follow all posted warnings and directions from official personnel when in areas where wireless devices are prohibited.

#### Use the touch screen

Your phone's touch screen lets you easily select items or perform functions.

Learn basic actions to use the touch screen.

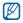

For the optimal use of the touch screen, remove the screen protection film before using your phone.

• Select an icon to open a menu or launch an application.

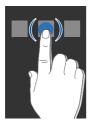

 Drag your finger up or down to scroll through vertical lists.

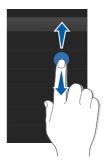

 Drag your finger left or right to scroll through horizontal lists.

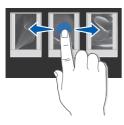

#### Access menus

To access your phone's menus,

- In Idle mode, select Menu to access Menu mode.
- 2. Select a menu or an option.

## Switch applications

Learn to switch to other applications from a menu, without closing the menu screen you are using.

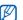

You must change the camera key function to Switch (in Menu mode, select Settings → Phone settings → Camera key function).

To switch applications,

 While using a menu, press and hold the Camera key.

The following applications are available:

- Call: open the dialling screen
- Music player: launch the music player
- Messages: access the Messages menu
- · Browser: launch the web browser
- Main menu: access the main menu screen
- 2. Select an application.

## Use widgets

Learn to use widgets on the widget toolbar.

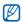

- Some of your widgets connect to web services. Selecting a web-based widget may incur additional charges.
- Available widgets may vary depending on your region or service provider.

#### Open the toolbar

In Idle mode, select the arrow at the bottom left of the screen to open the toolbar. You can rearrange widgets on the toolbar or move them to the idle screen

#### Add the widgets to the idle screen

- 1. Open the toolbar.
- Drag a widget from the toolbar to the idle screen. You can position the widget anywhere on the screen.

#### Move the widgets to the idle screen

- Open the toolbar.
- Drag a widget from the toolbar to the idle screen. You can position the widget anywhere on the screen.

#### Change the widgets

- In Menu mode, select Settings → Display and light → Widget.
- Select the widgets you want to include to the toolbar and select Save.

## Access help information

Learn to access helpful information about your phone.

- In Menu mode, select Settings → Display and light → Widget.
- Select Help → Save.
- 3. Press [ ] return to Idle mode.
- 4. Open the widget toolbar.
- 5. Select ? from the widget toolbar.

- 6. Rotate the phone anti-clockwise to landscape view.
- Select a help topic to learn about an application or feature.
- 8. Drag your finger to the right or left to get more information. To return to the previous level, select .

#### Customise your phone

Get more from your phone by customising it to match your preferences.

#### Adjust the volume of the key tones

In Idle mode, press the Volume key up or down and adjust the key tone volume.

## Adjust the vibration intensity on the touch screen

You can adjust the intensity of the vibration when you touch the phone screen.

- 1. In Idle mode, press the Volume key up or down.
- 2. Select **Vibration** and press the Volume key up or down to adjust the intensity of the vibration.

### Switch to or from the silent profile

In Idle mode, select **Keypad** and touch and hold **#** to switch to or from the silent profile.

#### Change your ringtone

- In Menu mode, select Settings → Phone profiles.
- Select >> next to the profile you are using.
- 3. Select Voice call ringtone or Video call ringtone.

- Select a ringtone from the list and select Save.
- Select Save.

To switch to another profile, select it from the list.

## Select a wallpaper (Idle mode)

- In Menu mode, select Settings → Display and light → Wallpaper.
- Scroll left or right to an image.
- 3. Select Set.

#### Lock your phone

- 1. In Menu mode, select **Settings** → **Security**.
- Select On under Phone lock.
- 3. Enter a new 4- to 8-digit password and select **Confirm**.

 Enter the new password again and select Confirm

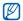

The first time you access a menu that requires a password, you will be prompted to create and confirm a password.

#### Use basic call functions

Learn to make or answer calls and use basic call functions.

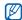

During a call, your phone automatically locks the touch screen to prevent accidental inputs. To unlock, press the Hold key.

#### Make a call

- 1. In Idle mode, select **Keypad** and enter an area code and a phone number.
- Select 
   → Voice call or press [→] to dial the number.

For a video call, select  $\equiv$   $\rightarrow$  Video call.

3. To end the call, press [ ].

#### Answer a call

- 1. When a call comes in, press [-].
- For a video call, press [ ] and select Show me
  to allow the caller to see you via the front camera
  lens.
- 3. To end the call, press [ ].

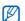

You can reject incoming calls by using the auto rejecting; in Menu mode, select Settings → Application settings → Call → All calls → Auto reject → On. Then, set up the reject list and select numbers to reject.

#### Adjust the volume

To adjust the volume during a call, press the Volume key up or down.

#### Use the speakerphone feature

- During a call, select Speaker → Yes to activate the speaker.
- 2. To switch back to the earpiece, select Speaker.

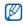

In noisy environment, you may have difficulty hearing the calls while using the speakerphone feature. For better audio performance, use the normal phone mode.

#### Use the headset

By plugging the supplied headset into the multifunction jack, you can make and answer calls:

- To redial the last call, press the headset button, and then press again and hold.
- To answer a call, press the headset button.
- To end a call, press the headset button.

## Send and view messages

Learn to send and view text (SMS), multimedia (MMS), and email messages.

## Send a text or multimedia message

- In Menu mode, select Messages → Create message → Message.
- Select Tap to add recipient → Enter manually.
- 3. Enter a destination number and select Done.
- 4. Select Tap to add text.
- Enter your message text and select **Done**.
   ▶ p. 29
   For sending as a text message, skip to step 7.
   For attaching multimedia, continue with step 6.
- 6. Select Add media and add an item.
- 7. Select **Send** to send the message.

#### Send an email

- In Menu mode, select Messages → Create message → Email.
- 2. Select Tap to add recipient → Enter manually.
- 3. Fnter an email address and select Done.
- 4. Select Tap to add subject.
- 5. Enter a subject and select Done.
- Select Tap to add text.
- 7. Enter your email text and select **Done**.
- Select Add files and attach a file (if necessary).
- Select Send to send the message.

#### **Enter text**

Enter text and create messages or notes using the virtual keypad.

- Select the text input field.
- 2. Select the appropriate virtual keys to enter text.
  - To switch between T9 and ABC modes. select T9
  - To change case or switch to Number or Symbol mode, select Abc.
  - To switch to Symbol mode, select <a>a</a>.

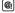

You can use the following text input modes:

| Mode   | Function                                                                                                    |
|--------|----------------------------------------------------------------------------------------------------|
| ABC    | Select the appropriate virtual key until the character you want appears on the display.                                                                                                    |
| Т9     | <ol> <li>Select the appropriate virtual keys to enter<br/>an entire word.</li> <li>When the word displays correctly, select<br/>in to insert a space. If the correct word<br/>does not display, select to select an<br/>alternate word.</li> </ol> |
| Number | Select the appropriate virtual key to enter a number.                                                                                                    |
| Symbol | Select the appropriate virtual key to enter a symbol.                                                                                                    |

#### View text or multimedia messages

- In Menu mode, select Messages → Inbox.
- 2. Select a text or multimedia message.

#### View an email

- In Menu mode, select Messages → Email inbox.
- 2. Select an account.
- 3. Select Download.
- 4. Select an email or a header.
- If you selected a header, select Retrieve to view the body of the email.

#### Add and find contacts

Learn the basics of using the phonebook feature.

#### Add a new contact

- In Idle mode, select Keypad and enter a phone number.
- 2. Select  $\equiv$   $\rightarrow$  Add to Phonebook  $\rightarrow$  New.

- Select Phone or SIM.
- Enter contact information.
- 5. Select Save to add the contact to memory.

#### Find a contact

- 1. In Menu mode, select Phonebook.
- 2. Select the text input field (if necessary).
- 3. Enter the letter of the name you want to find. You can also drag To select the first letter of the name
- 4. Select the contact's name from the search list.

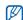

Once you have found a contact, you can:

- call the contact by selecting
- edit the contact information by selecting Edit

#### Use basic camera functions

Learn the basics to capture and view photos and videos

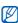

When you turn on the camera, the display may appear blank due to temporary electrostatic discharge. Try restarting the phone to solve the problem.

# Capture photos

- In Idle mode, press and hold the Camera key to turn on the camera.
- Rotate the phone anti-clockwise to landscape view
- 3. Aim the lens at the subject and make any adjustments.
  - To turn the flash on or off, select

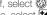

To set the exposure value, select [2].

4. Press the Camera key to take a photo. The photo is saved automatically.

After capturing photos, select to view photos.

# View photos

In Menu mode, select My files  $\rightarrow$  Images  $\rightarrow$  My photos  $\rightarrow$  a photo file.

To categorise and view photos in a wide view,

- 1. In Menu mode, select Photo browser.
- 2. Rotate the phone anti-clockwise to landscape view.
- Select 
   → a category to categories the photos.
- 4. Scroll left or right to view photos.

# Capture videos

- In Idle mode, press and hold the Camera key to turn on the camera.
- Rotate the phone anti-clockwise to landscape view
- 3. Select  $\bigcirc$   $\rightarrow$   $\bigcirc$  to switch to Recording mode.
- Aim the lens at the subject and make any adjustments.
  - To change the recording mode, select m.
  - To turn the flash on or off, select <sup>®</sup>
  - To set the exposure value, select 2.
- 5. Press the Camera key to start recording.
- 6. Select or press the Camera key to stop recording.

The video is saved automatically.

After capturing videos, select 1 to view videos.

#### View videos

In Menu mode, select My files  $\rightarrow$  Videos  $\rightarrow$  My video clips  $\rightarrow$  a video file.

#### Listen to music

Learn how to listen to music via the music player or FM radio.

#### Listen to the FM radio

- Plug the supplied headset into the phone's multifunction jack.
- In Menu mode, select Applications → FM radio

Select **Yes** to start automatic tuning.
 The radio scans and saves available stations automatically.

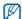

The first time you access the FM radio, you will be prompted to start automatic tuning.

4. Control the FM radio using the following icons:

| Icon               | Function                                                            |
|--------------------|---------------------------------------------------------------------|
| AF / 📉             | Set your phone to re-tune frequencies for stations                  |
| 40/0               | Change the sound output                                             |
| <b>&amp; &amp;</b> | Tune a radio station; Select a saved radio station (touch and hold) |
| <b>E</b>           | Start the FM radio                                                  |
| •                  | Turn off the FM radio                                               |

#### Listen to music files

Start by transferring files to your phone or memory card:

- Download from the wireless web. ▶ p. 35
- Download from a PC with the optional Samsung PC Studio. ▶ p. 46
- Receive via Bluetooth. ▶ p. 51
- Copy to your memory card. ▶ p. 46
- Synchronise with Windows Media Player 11.
   ▶ p. 47

After transferring music files to your phone or memory card,

- 1. In Menu mode, select Music → Music player.
- 2. Select a music category → a music file.

3. Control playback using the following icons:

| Icon     | Function                                                 |
|----------|----------------------------------------------------------|
| · ·      | Pause playback                                           |
| <b>D</b> | Resume playback                                          |
| •        | Skip backward; Scan backward in a file (select and hold) |
| •        | Skip forward; Scan forward in a file (select and hold)   |
| NORM     | Change the sound effect                                  |
| A        | Change the repeat mode                                   |
| cs>      | Activate Shuffle mode                                    |

#### Browse the web

Learn to access and bookmark your favourite web pages.

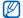

- You may incur additional charges for accessing the web and downloading media.
- The browser menu may be labelled differently depending on your service provider.
- Available icons may vary depending on your region or service provider.

# Browse web pages

- In Menu mode, select Browser → Home to launch your service provider's homepage.
- 2. Navigate web pages using the following icons:

| Icon | Function                               |
|------|----------------------------------------|
| •    | Move backward or forward on a web page |
| Q    | Refresh the current web page           |

| Icon | Function                         |
|------|----------------------------------|
| €    | Zoom on a web page               |
| *    | Open a list of saved bookmarks   |
|      | Change the view mode             |
| 鼻    | Access a list of browser options |

# Bookmark your favourite web pages

- 1. In Menu mode, select Browser → Bookmarks.
- 2. Select Add.
- 3. Select the URL input field.
- 4. Enter a web address (URL) and select Done.
- 5. Select the title input field.
- 6. Enter a page title and select Done.
- 7. Select Save.

# Use the Google Map service

Learn how to use the Google Map service.

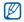

Depending on your region, the map service may not be available.

To search the map,

- In Menu mode, select Applications → Games and more → Google Maps.
- 2. Scroll through the map.
- 3. Zoom in or out on the location you want.

To search for a specific location,

- In Menu mode, select Applications → Games and more → Google Maps.
- 2. Select **Search** and enter the address or the category of the business.

To get directions to a specific destination,

- In Menu mode, select Applications → Games and more → Google Maps.
- Select Menu → Directions.
- 3. Enter the addresses of the starting location and the ending location.
- 4. Select Show directions to view on the map.

# using advanced functions

Learn how to perform advanced operations and use additional features of your mobile phone.

## Use advanced call functions

Learn about your phone's additional calling capabilities.

#### View and dial missed calls

Your phone will display calls you have missed on the display.

When you have one missed call, select the call from the event alert widget and select **Voice call** to dial.

When you have two missed calls or more, select the call from the event alert widget and select  $\mathbf{Logs} \rightarrow \mathbf{a}$  missed call

# Call a recently dialled number

 In Idle mode, press [ ] to display a list of recent numbers. 2. Select the number you want and select or press [ or dial.

#### Hold a call or retrieve a held call

Select **Hold** to place a call on hold or select **Retrieve** to retrieve a held call.

#### Dial a second call

If your network supports this function, you can dial another number during a call:

- 1. Select Hold to place the first call on hold.
- 2. Enter the second number to dial and select **New** call or press [-].
- 3. Select Swap to switch between the two calls.
- To end the call on hold, select On hold →
- 5. To end the current call, press [ ].

#### Answer a second call

If your network supports this function, you can answer a second incoming call:

- Press [ ] to answer the second call.
   The first call is automatically placed on hold.
- 2. Select Swap to switch between the calls.

# Make a multiparty call (conference call)

- Call the first party you want to add to the multiparty call.
- While connected to the first party, call the second party.The first party is automatically placed on hold.
- 3. When connected to the second party, select **Join**.

- Repeat steps 2 and 3 to add more parties (if necessary).
- 5. To end the multiparty call, press [ ].

#### Call an international number

- In Idle mode, select Keypad and select and hold 0 to insert the + character.
- Enter the complete number you want to dial (country code, area code, and phone number), and then press [ ] to dial.

#### Call a contact from the phonebook

You can call numbers directly from the phonebook using stored contacts. ▶ p. 31

- 1. In Menu mode, select Phonebook.
- 2. Select the contact you want.
- Select next to the number you want to dial →
   (voice call) or (video call).

# Use advanced phonebook functions

Learn to create namecards, set speed dial numbers, and create groups of contacts.

#### Create a namecard

- In Menu mode, select Phonebook → More → My namecard.
- Enter your personal details.
- 3. Select Save.

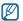

You can send your namecard by attaching it to a message or email or transferring it via the Bluetooth wireless feature

# Set speed dial numbers

- 1. In Menu mode, select Phonebook.
- Select the Contacts drop-down menu and select Favourites.

- Select Add
- Select a contact.
   The contact is saved to the speed dial number.

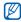

The first five speed dial numbers will be assigned to the favourite contacts (a) on the widget toolbar.

# Create a group of contacts

By creating groups of contacts, you can assign group names, ringtones, caller ID photos, and vibration type to each group or send messages and emails to an entire group. Start by creating a group:

- 1. In Menu mode, select Phonebook.
- 2. Select the **Contacts** drop-down menu and select **Groups**.
- Select Create group.
- 4. Set a group name, the caller ID photo, a group ringtone, and vibration type.

- 5. Select Save.
- Select Yes and add contacts to the group (if necessary).

# Use advanced messaging functions

Learn to create templates and use templates to create new messages.

# Create a text template

- In Menu mode, select Messages → Templates
   → Text templates.
- 2. Select Create to open a new template window.
- Select the screen.
- 4. Enter your text and select Done.
- 5. Select More → Save as template.

### Create a multimedia template

- In Menu mode, select Messages → Templates
   → Multimedia templates.
- 2. Select Create to open a new template window.
- Create a multimedia message, with a subject and desired attachments, to use as your template, ▶ p. 28
- 4. Select More → Save as template.

# Insert text templates in new messages

- To start a new message, in Menu mode, select Messages → Create message → a message type.
- Select More → Insert → Text template → a template.

# Create a message from a multimedia template

- In Menu mode, select Messages → Templates
   → Multimedia templates.
- 2. Select the template you want.
- Select Stop → Send.
   Your template opens as a new multimedia message.

## Create a folder to manage messages

- 1. In Menu mode, select Messages → My folders.
- Select Create folder.
- 3. Enter a new folder name and select Done.

Move messages from the Inbox to your folders to manage them as your preferences.

# Use advanced camera functions

Learn how to capture photos in various modes and customise camera settings.

# Capture a series of photos

- Press and hold the Camera key to turn on the camera.
- 2. Rotate the phone anti-clockwise to landscape view.
- 3. Select S → Continuous.
- 4. Make any necessary adjustments.
- 5. Press and hold the Camera key to take a series of photos.

# Capture panoramic photos

- Press and hold the Camera key to turn on the camera.
- Rotate the phone anti-clockwise to landscape view.
- Select S → Panorama.
- Make any necessary adjustments.
- 5. Press the Camera key to take the first photo.
- 6. Slowly move the phone to the right. The phone captures the next photo automatically.
- 7. Repeat step 6 to complete the panoramic photo.

# Capture photos in Smile shot mode

- Press and hold the Camera key to turn on the camera.
- Rotate the phone anti-clockwise to landscape view.
- 3. Select S → Smile shot.
- 4. Press the Camera key.
- Aim the camera lens at your subject.
   Your phone recognises people in an image and detects their smiles. When the subject smiles, the phone automatically takes a photo.

## Capture divided photos

- Press and hold the Camera key to turn on the camera.
- Rotate the phone anti-clockwise to landscape view
- Select S → Mosaic.
- 4. Select an image layout.
- 5. Make any necessary adjustments.
- 6. Press the Camera key to take the divided photos.

# Capture photos with decorative frames

- Press and hold the Camera key to turn on the camera.
- Rotate the phone anti-clockwise to landscape view.
- 3. Select → Frame.
- 4. Select a frame.
- 5. Make any necessary adjustments.
- 6. Press the Camera key to take a photo with the frame

# Use camera options

While using the camera, select  $\textcircled{5} \rightarrow \textcircled{5}$  to access the following options:

| Options       | Function                                        |
|---------------|-------------------------------------------------|
| Focus mode    | Change the camera focus                         |
| Timer         | Select the time delay                           |
| Resolution    | Change the resolution option                    |
| White balance | Adjust the colour balance of the image          |
| Effects       | Apply a special effect                          |
| ISO           | Adjust the sensitivity of camera imaging sensor |
| Exposuremeter | Select a type of exposure metre                 |
| Anti-Shake    | Reduce blur caused by vibration or movement     |

| Options       | Function                                                           |
|---------------|--------------------------------------------------------------------|
| WDR           | Adjust the camera's sensitivity to a wide range of available light |
| Image quality | Set the quality of your digital images                             |
| Adjust        | Adjust contrast, saturation, and sharpness of photos               |

While using the camcorder, select  $\textcircled{0} \to \textcircled{10}$  to access the following options:

| Options       | Function                                                           |
|---------------|--------------------------------------------------------------------|
| Timer         | Select the time delay                                              |
| Resolution    | Change the resolution option                                       |
| White balance | Adjust the colour balance of the video clip                        |
| Effects       | Apply a special effect                                             |
| WDR           | Adjust the camera's sensitivity to a wide range of available light |
| Video quality | Adjust the quality of your video clips                             |
|               |                                                                    |

| Options | Function                                   |
|---------|--------------------------------------------|
| Adjust  | Adjust contrast, saturation, and sharpness |

# Customise camera settings

While using the camera, select  $\mbox{\textcircled{3}} \rightarrow \mbox{\textcircled{3}}$  to access the following:

| Setting         | Function                                                                             |
|-----------------|--------------------------------------------------------------------------------------|
| Guidelines      | Display the guidelines                                                               |
| Review          | Set the camera to switch to the preview screen after capturing photos or video clips |
| Shutter sound   | Select a sound to accompany the shutter action                                       |
| Audio recording | Turn the audio on or off                                                             |
| Storage         | Select a memory location to store new images or video clips                          |

# Use advanced music functions

Learn to prepare music files, create playlists, and store radio stations.

# Copy music files via Samsung PC Studio

- In Menu mode, select Settings → Phone settings → PC connections → Samsung PC studio → Save.
- 2. Press [ ] to return to Idle mode.
- 3. Using an optional PC data cable, connect the multifunction jack on your phone to a PC.
- Run Samsung PC Studio and copy files from the PC to the phone.
   Refer to the Samsung PC Studio help for more information.

# Copy music files to a memory card

- Insert a memory card.
- In Menu mode, select Settings → Phone settings → PC connections → Mass storage → Save.
- 3. Press [ ] to return to Idle mode.
- Using an optional PC data cable, connect the multifunction jack on your phone to a PC.
   When connected, a pop-up window will appear on the PC.
- 5. Open a folder to view files.
- 6. Copy files from the PC to the memory card.

# Synchronise your phone with Windows Media Player

- 1. Insert a memory card.
- In Menu mode, select Settings → Phone settings → PC connections → Media player → Save.
- Using an optional PC data cable, connect the multifunction jack on your phone to a PC with Windows Media Player installed.
   When connected, a pop-up window will appear on the PC.
- Open Windows Media Player to synchronise music files.
- 6. Edit or enter your phone's name in the pop-up window (if necessary).

- Select and drag the music files you want to the sync list.
- 8. Start synchronisation.

# Create a playlist

- In Menu mode, select Music → Music player → Playlists.
- 2. Select Create.
- 3. Select the text input field.
- Enter a title for your new playlist and select Done.
- To assign an image to the playlist, select Tap to edit and select an image or capture a new photo.
- 6. Select Save.
- 7. Select the new playlist.

- Select Add → Tracks.
- Select the files you want to include and select Add.

# Customise your music player settings

- 1. In Menu mode, select Music → Music player.
- 2. Select Settings.
- 3. Adjust the settings to customise your music player.

| Option             | Function                                                                  |
|--------------------|---------------------------------------------------------------------------|
| Background playing | Set whether to play music in the background when you end the music player |
| Sound effects      | Change the sound effects                                                  |
| Music menu         | Select music categories to display in the music library screen            |

Select Save.

# Store radio stations automatically

- In Menu mode, select Applications → FM radio.
- Select More → Self-tuning.
- Select Yes to confirm (if necessary).
   The radio scans and saves available stations automatically.

#### Find information of music

Learn to access an online music service and get information about the songs you hear while on the move.

- In Menu mode, select Music → Find music.
- Select Find music to connect to the server.
- When your phone is successfully registered, select • to record a part of music you want to find

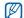

Some service providers may not support this service and the database may not have information for all songs.

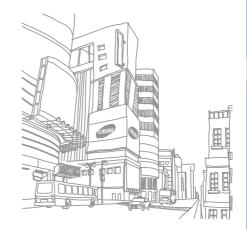

# using tools and applications

Learn how to work with your mobile phone's tools and additional applications

# Use the Bluetooth wireless feature

Learn about your phone's ability to connect to other wireless devices for exchanging data and using hands-free features.

#### Turn on the Bluetooth wireless feature

- In Menu mode, select Applications → Bluetooth.
- 2. Select the circle in the centre to turn on the Bluetooth wireless feature.
- To allow other devices to locate your phone, select Settings → On under My phone's visibility → Save.
  - If you selected **Custom**, set duration that your phone is visible.
- 4. Select Save.

## Find and pair with other Bluetoothenabled devices

- In Menu mode, select Applications → Bluetooth → Search.
- 2. Select and drag a device icon into the centre.
- Enter a PIN for the Bluetooth wireless feature or the other device's Bluetooth PIN, if it has one, and select OK

When the owner of the other device enters the same PIN or accepts the connection, pairing is complete.

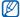

You may not need to enter a PIN depending on the device.

# Send data using the Bluetooth wireless feature

- Select the file or item from one of your phone's applications that you want to send.
- Select Send via or Send URL via → Bluetooth, or select More → Send via Bluetooth.

# Receive data using the Bluetooth wireless feature

- Enter the PIN for the Bluetooth wireless feature and select OK (if necessary).
- Select Yes to confirm that you are willing to receive data from the device (if necessary).

#### Use Remote SIM mode

In Remote SIM mode, you can make or answer calls only with a connected Bluetooth hands-free car kit via the SIM or USIM card on your phone.

To activate Remote SIM mode,

- In Menu mode, select Applications → Bluetooth → Settings.
- 2. Select On under Remote SIM mode.
- 3. Select Save.

To use Remote SIM mode, start the Bluetooth connection from a Bluetooth hands-free car kit.

# Activate and send an SOS message

When you have an emergency, you can send an SOS message asking for help.

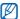

This feature may not be available depending on your region or service provider.

- In Menu mode, select Messages → SOS messages → Sending options.
- 2. Select **On** to turn on the SOS messaging feature.
- 3. Select the recipient field to open the recipient list.
- 4. Select 🚺 to open your contact list.
- 5. Select the contacts you want and select Add.

- 6. Select a phone number (if necessary).
- 7. Select **OK** to save the recipients.
- Select the Repeat drop-down menu and select the number of times to repeat the SOS message.
- 9. Select Save → Yes.

To send an SOS message, the touch screen and the keys must be locked. Press the Volume key four times.

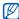

Once you send an SOS message, all phone functions will be suspended until you press the Hold key. If you press [ ], phone functions will be available, but the keys will remain locked.

## Activate the mobile tracker

When someone inserts a new SIM or USIM card in your phone, the mobile tracker feature will automatically send the contact number to two recipients to help you locate and recover your phone. To activate the mobile tracker.

- In Menu mode, select Settings → Security → Mobile tracker.
- 2. Enter your password and select **Confirm**.
- 3. Select  ${\bf On}$  to turn on the mobile tracker.
- 4. Select the recipient field to open the recipient list.
- 5. Select the recipient input field.
- 6. Enter a phone number and select Done.
- 7. Select OK to save the recipients.
- 8. Select the sender input field.

- 9. Enter the sender's name and select Done.
- Select Save → Accept.

# Make fake calls

You can simulate fake incoming calls when you want to get out of meetings or unwanted conversations. You can also make it appear as if you are talking on the phone by playing back a recorded voice.

#### Record a voice

- In Menu mode, select Settings → Application settings → Call → Fake call → Fake call vioce.
- 2. Select Voice recorder.
- Select to start recording.
- 4. Speak into the microphone.
- 5. When you are finished speaking, select .
- Select Set to set the recording as a response for the fake call.

- 7. Select On under Fake call voice.
- 8. Select Save.

#### Make a fake call

To make a fake call, press and hold the Volume key down in Idle mode.

To change the delay time before fake calls, in Menu mode, select Settings  $\rightarrow$  Application settings  $\rightarrow$  Call  $\rightarrow$  Fake call  $\rightarrow$  Fake call timer  $\rightarrow$  an option  $\rightarrow$  Save.

# Record and play voice memos

Learn to operate your phone's voice recorder.

#### Record a voice memo

- In Menu mode, select Applications → Voice recorder.
- Select to start recording.

- 3. Speak your memo into the microphone.
- 4. When you are finished speaking, select . Your memo is saved automatically.

## Play a voice memo

- In Menu mode, select My files → Sounds → Voice clips.
- 2. Select a file.
- 3. Control the playback using the following icons:

| Icon | Function                |
|------|-------------------------|
| ii)  | Pause playback          |
| D    | Play or resume playback |
| •    | Scan backward in a file |
| •    | Scan forward in a file  |

# Edit images

Learn to edit images and apply fun effects.

# Apply effects to images

- In Menu mode, select My files → Images → My photos → a photo file.
- 2. Select 🗣
- Select Edit → Effects → an effect option (filter, style, warp, or partial blur).
- Select a variation of the effect to apply and select Done

To apply a blur effect to a specific area of an image, move or resize the rectangle and select Blur → Done.

 When you are finished with applying effects, select Files → Save as.

- 6. Select a memory location (if necessary).
- Enter a new file name for the image and select Done.

# Adjust an image

- 1. Open an image to be edited. Refer to steps 1-2 in "Apply effects to images".
- 2. Select Edit → Adjust → an adjustment option (brightness, contrast, or colour).
  - To adjust the image automatically, select **Auto** level.
- 3. Adjust the image as desired and select Done.
- 4. Save the edited image with a new file name. Refer to steps 5-7 in "Apply effects to images".

# Transform an image

- 1. Open an image to be edited. Refer to steps 1-2 in "Apply effects to images".
- Select Edit → Transform → Resize, Rotate, or Flip.
- 3. Rotate or flip the image as desired and select **Done** 
  - To resize the image, select a size and select Save → Done. Skip to step 6.
- 4. Save the edited image with a new file name. Refer to steps 5-7 in "Apply effects to images".

# Crop an image

- 1. Open an image to be edited. Refer to steps 1-2 in "Apply effects to images".
- Select Edit → Crop.

- 3. Move the rectangle over the area you want to crop and select Crop → Done.
- Save the edited image with a new file name.
   Refer to steps 5-7 in "Apply effects to images".

#### Insert a visual feature

- 1. Open an image to be edited. Refer to steps 1-2 in "Apply effects to images".
- Select Edit → Insert → a visual feature (frame, image, clip art, emoticon, or text).
- 3. Select a visual feature or enter text and select **Done**
- 4. Save the edited image with a new file name. Refer to steps 5-7 in "Apply effects to images".

#### Add a memo

- 1. Open an image to be edited. Refer to steps 1-2 in "Apply effects to images".
- Select Edit → Memo on screen.
- 3. Select a colour and enter a memo on the screen, and then select **Done**.
- 4. Save the edited image with a new file name. Refer to steps 5-7 in "Apply effects to images".

# Print images

Learn to print your image with an optional PC data cable or the Bluetooth wireless feature

To print an image using an optional PC data cable,

- Connect the multifunction jack on your phone to a compatible printer.
- 2. Open an image. ▶ p. 32

- 3. Select More → Print via → USB.
- 4. Set print options and print the image.
  To print an image using the Bluetooth wireless feature.
- Open an image. ▶ p. 32
- 2. Select More → Print via → Bluetooth.
- 3. Select a Bluetooth-enabled printer and pair with the printer. ▶ p. 51
- 4. Set print options and print the image.

# Upload photos and videos to the web

Learn to post your photos and videos to photo sharing websites and blogs.

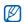

Communities may not be available depending on your region or service provider.

# Set your favourite destination list

- In Menu mode, select Applications → Communities.
- Select Yes to set your favourite destination list (if necessary).
- Select Accept to confirm that you agree to the general disclaimer.

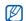

The first time you access **Communities**, you will be prompted to confirm.

Select the destinations you want to add and select Save.

If you selected **Update blog lists**, new destination sites are added to the list automatically.

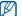

To edit the favourite destination list or update the lists, from the Communities screen, select Settings → Preferred lists → Edit.

# Upload a file

To upload photos and videos, you must have accounts of photo sharing websites and blogs.

- In Menu mode, select Applications → Communities → Upload to web.
- 2. Select a destination you want to post to.
- 3. Enter the post details and attach a media file.
- 4. Select Upload
- 5. Enter the user ID and password of the destination (if necessary).

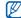

You can also upload media files from Camera or My files, by selecting ♠ or More → Upload to web.

# Use Java-powered games and applications

Learn to use games and applications powered by award-winning Java technology.

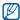

Depending on the software of the phone, the download of java files may not be supported.

# Download games or applications

- In Menu mode, select Applications → Games and more → More games.
  - Your phone connects to the website preset by your service provider.
- 2. Search for a game or an application and download it to the phone.

# Play games

- In Menu mode, select Applications → Games and more.
- 2. Select a game from the list and follow the onscreen instructions

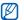

Available games may vary, depending on your service provider or region. Game controls and options may vary.

# Launch applications

- In Menu mode, select Applications → Games and more → an application.
- 2. Select **More** to access a list of various options and settings for your application.

# Synchronise data

Learn to synchronise contacts, calendar events, tasks, and memos with the web server you have specified.

# Create a synchronisation profile

- In Menu mode, select Applications → Synchronise.
- 2. Select Add and specify profile parameters.
- 3. When you are finished, select Save.

# Start synchronisation

- In Menu mode, select Applications → Synchronise.
- 2. Select a synchronisation profile.

- 3. Select the selected synchronisation profile or **Start sync**.
- Select Continue to start synchronisation with the web server you have specified.

### Use RSS reader

Learn to use RSS reader to get the latest news and information from your favourite websites.

#### Create feeds

- In Menu mode, select Applications → RSS reader.
- 2. Select Add.
- 3. Select the URL input field.
- 4. Enter the address of an RSS feed and select **Done**.
- 5. Select OK.

#### Read RSS feeds

- In Menu mode, select Applications → RSS reader.
- Select Update → a feed → Update → Yes.
- 3. Select a feed category → an updated feed.

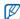

The auto update feature sets the phone to automatically update the RSS feeds at the specified interval. You can activate the auto update feature by selecting RSS reader → More → Settings → Preferences.

## Customise RSS reader settings

- In Menu mode, select Applications → RSS reader.
- 2. Select More → Settings → Network settings.
- Select >> next to a profile you want.

- 4. Change the settings to customise your RSS reader
- Select Save.

# Create and view world clocks

Learn to view the time in another city and set world clocks to appear on your display.

#### View a world clock

- In Menu mode, select Organiser → World clock.
- 2. Scroll through the world map and select a time zone you want.

#### Create a world clock

In Menu mode, select Organiser → World clock.

- Select → Add.
- 3. Select a time zone.
- Select Add to create your world clock.
   The world clock is set as the second clock.
- 6. Select Add to add more world clocks (step 3).

# Add a world clock to your display

In Dual Clock Display mode, you can view clocks with two different time zones on your display.

After you have created a world clock,

- In Menu mode, select Organiser → World clock.
- Select → Set as 2nd clock.
- 3. Select the world clock you want to add.
- 4. Select Set.

#### Set and use alarms

Learn to set and control alarms for important events.

#### Set a new alarm

- 1. In Menu mode, select Alarms.
- Select Create alarm.
- 3. Set alarm details.
- 4 Select Save

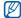

The auto power-up feature sets the phone to automatically turn on and sound the alarm at the designated time if the phone is turned off.

#### Stop an alarm

When the alarm sounds,

- Drag the slider to Stop to stop an alarm without snooze.
- Drag the slider to Stop to stop an alarm with snooze or drag the slider to Snooze to silence the alarm for the snooze period.

#### Deactivate an alarm

- 1. In Menu mode, select Alarms.
- 2. Select **Off** next to the alarm you want to deactivate

#### Use the calculator

- 1. In Menu mode, select **Organiser** → **Calculator**.
- Use the keys that correspond to the calculator display to perform basic mathematical operations.

# Convert currencies or measurements

- 2. Enter the currencies or measurements and units in the appropriate fields.

# Set a countdown timer

- 1. In Menu mode, select **Applications** → **Timer**.
- 2. Set the length of time to count down.
- 3. Select Start to begin the countdown.
- 4. When the timer expires, drag the slider to **Stop** to stop the alerts.

# Use the stopwatch

- In Menu mode, select Applications → Stopwatch.
- 2. Select **Start** to begin the stopwatch.
- 3. Select Lap to record lap times.
- 4. When you are finished, select Stop.
- Select Reset to clear recorded times.

#### Create a new task

- 1. In Menu mode, select **Organiser** → **Task**.
- Select Create task.
- 3. Enter the details of the task and select Save.

#### Create a text memo

- 1. In Menu mode, select Organiser  $\rightarrow$  Memo.
- Select Create memo.
- 3. Enter your memo text and select Done.

# Manage your calendar

Learn to change the calendar view and create events.

# Change the calendar view

- 1. In Menu mode, select **Organiser** → **Calendar**.
- Select More → View by day or View by week.

#### Create an event

- 1. In Menu mode, select **Organiser** → **Calendar**.
- Select Create schedule.
- 3. Enter the details of the event as required.
- 4. Select Save.

#### View events

To view events of a specific date,

- 1. In Menu mode, select **Organiser** → **Calendar**.
- 2. Select a date on the calendar.
- 3. Select an event to view its details. To view events from the event list,
- 1. In Menu mode, select Organiser → Calendar.
- Select Schedule list.
- 3. Select an event to view its details.

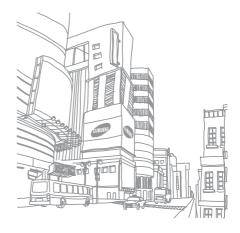

# troubleshooting

If you are having trouble with your mobile phone, try these troubleshooting procedures before contacting a service professional.

# While using your phone, the following messages may appear:

| Message        | Try this to solve the problem:                                                             |
|----------------|--------------------------------------------------------------------------------------------|
| No sim<br>mode | Ensure that the SIM or USIM card is installed correctly.                                   |
| Phone lock     | When the phone lock feature is enabled, you must enter the password you set for the phone. |

| Message   | Try this to solve the problem:                                                                                                    |
|-----------|----------------------------------------------------------------------------------------------------|
| PIN code  | When using the phone for the first time or when the PIN requirement is enabled, you must enter the PIN supplied with the SIM or USIM card. You can disable this feature by using the PIN lock menu. |
| PIN2 code | When you access a menu requiring PIN2, you must enter the PIN2 supplied by the SIM or USIM card. For details, contact your service provider                                                         |

| Message  | Try this to solve the problem:                                                                                                    |
|----------|----------------------------------------------------------------------------------------------------|
| PUK code | Your SIM or USIM card is blocked, usually as a result of entering your PIN incorrectly several times. You must enter the PUK supplied by your service provider. |

# Your phone displays "Service unavailable" or "Network error."

- When you are in areas with weak signals or poor reception, you may lose reception. Move to another area and try again.
- You cannot access some options without a subscription. Contact your service provider for more details.

## You enter a number, but the call is not dialled.

- Ensure that you have pressed the Dial key: [-].
- Ensure that you have accessed the right cellular network.
- Ensure that you have not set call barring for the phone number.

#### Another caller cannot reach you.

- Ensure that your phone is turned on.
- Ensure that you have accessed the right cellular network.
- Ensure that you have not set call barring for the phone number.

#### Another caller cannot hear you speaking.

- Ensure that you are not covering the built-in microphone.
- Ensure that the microphone is close to your mouth.
- If using a headset, ensure that it is properly connected.

## The phone beeps and the battery icon flashes.

Your battery is low. Recharge or replace the battery to continue using the phone.

#### The audio quality of the call is poor.

- Ensure that you are not blocking the phone's internal antenna
- When you are in areas with weak signals or poor reception, you may lose reception. Move to another area and try again.

# You select a contact to call, but the call is not dialled.

- Ensure that the correct number is stored in the contact list.
- Re-enter and save the number, if necessary.

# The battery does not charge properly or sometimes the phone turns itself off.

- The battery terminals may be dirty. Wipe both gold-coloured contacts with a clean, soft cloth and try charging the battery again.
- If the battery will no longer charge completely, dispose of the old battery properly and replace it with a new battery.

#### Your phone is hot to the touch.

When you use several applications at once, your phone requires more power and may heat up.

This is normal and should not affect your phone's lifespan or performance.

# index

#### alarms

creating, 63 deactivating, 63 stopping, 63

#### battery

charging, 18 installing, 16 low battery indicator, 19

#### Bluetooth

activating, 50 receiving data, 51 remote SIM mode, 52 sending data, 51

#### browser

see web or photo browser

#### calculator

see tools, calculator

#### calendar

see tools, calendar

#### calls

advanced functions, 37 answering additional calls, 38 answering, 27 basic functions, 27 dialling additional calls, 38 dialling missed calls, 37 from the phonebook, 39 international numbers, 39 making fake calls, 54 making, 27 multiparty, 38 placing on hold, 38 recently dialled, 37 retrieving held calls, 38 viewing missed, 37

# clock

see world clock

#### communities

see tool, mobile blog

# conference calls

see calls, multiparty

#### contacts

adding, 30 creating groups, 40 finding, 31

#### converter

see tools, convertor

#### countdown timer

see tools, countdown timer

#### FM radio

listening to, 33 storing stations, 48

Google Map 36

headset 28

## images

adding memos, 57 adjusting, 56

applying effects, 55

cropping, 56 inserting visual features, 57 printing, 57

#### internet

see web browser

transforming, 56

#### Java

accessing applications, 60 downloading, 59 launching games, 60

#### key tones 25

#### lock

see phone lock

#### memo

see text or voice memos

# memory card 19

messages

sending email, 29 sending multimedia, 28 sending text, 28 viewing email, 30 viewing multimedia, 30 viewing text. 30

#### mobile tracker 53

multimedia see messages

music finding 49

#### music player

creating playlists, 47 customising, 48 listening to music, 34 synchronising, 47 namecards 39 silent profile 26 creating memos. 65 entering, 29 offline profile 21 SIM card 16 messages, 28 phone lock 26 SOS message 52 timer photo browser 32 stopwatch see tools, countdown timer see tools, stopwatch photos tools advanced capturing, 42 synchronisation alarm. 63 creating a profile, 60 basic capturing, 31 calculator, 64 editina. 55 starting, 60 calendar, 65 viewing, 32 task convertor, 64 see tools, task radio countdown timer, 64 see FM radio image editor, 55 templates mobile bloa. 58 inserting, 41 rinatone 26 multimedia, 41 RSS reader, 61 **RSS** reader stopwatch, 64 text. 40 see tools. RSS reader task. 65 text

#### videos

capturing, 32 viewing, 33

#### voice memos

playing, 55 recording, 54

#### volume

call volume, 27 key tone volume, 25

wallpaper 26

#### web browser

adding bookmarks, 35 launching homepage, 35

widgets 24

Windows Media Player 47

world clock

creating, 62 setting dual display, 62

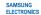

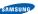

# Declaration of Conformity (R&TTE)

#### We, Samsung Electronics

declare under our sole responsibility that the product

# GSM Mobile Phone: SGH-F480i

to which this declaration relates, is in conformity with the following standards and/or other normative documents.

EN 301 908-2 V3.2.1 (05-2007)

| SAFETY | EN 60950-1: 2001+A11:2004                                                                                                    |  |
|--------|----------------------------------------------------------------------------------------------------|--|
| EMC    | EN 301 489-01 V1.6.1 (09-2005)<br>EN 301 489-07 V1.3.1 (11-2005)<br>EN 301 489-17 V1.2.1 (08-2002)<br>EN 301 489-24 V1.3.1 (11-2005) |  |
| SAR    | EN 50360 : 2001<br>EN 62209-1 : 2006                                                                                                 |  |
| RADIO  | EN 301 511 V9.0.2 (03-2003)<br>EN 300 328 V1.7.1 (10-2006)<br>EN 301 908-1 V3.2.1 (05-2007)                                          |  |

We hereby declare that [all essential radio test suites have been carried out and that] the above named product is in conformity to all the essential requirements of Directive 1999/5/EC.

The conformity assessment procedure referred to in Article 10 and detailed in Annex[IV] of Directive 1999/5/EC has been followed with the involvement of the following Notified Body(ies):

BABT, Balfour House, Churchfield Road, Walton-on-Thames, Surrey, KT12 2TD, UK\* Identification mark: 0168

<€0168

The technical documentation kept at :

#### Samsung Electronics QA Lab.

which will be made available upon request. (Representative in the FU)

Samsung Electronics Euro QA Lab. Blackbushe Business Park, Saxony Way, Yateley, Hampshire, GU46 6GG, UK\*

y. C. palez

2009. 05. 07 Yong

Yong-Sang Park / S. Manager

(place and date of issue) (name and signature of authorised person)

<sup>\*</sup> It is not the address of Samsung Service Centre. For the address or the phone number of Samsung Service Centre, see the warranty card or contact the retailer where you purchased your phone.

Some of the contents in this manual may differ from your phone depending on the software of the phone or your service provider.

# SAMSUNG ELECTRONICS

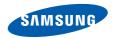

World Wide Web http://www.samsungmobile.com Printed in Korea Code No.:GH68-23482A English (EU). 05/2009. Rev. 1.0